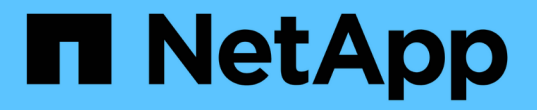

# 使用 **FabricPool** 設定精靈 StorageGRID 11.8

NetApp May 10, 2024

This PDF was generated from https://docs.netapp.com/zh-tw/storagegrid-118/fabricpool/use-fabricpoolsetup-wizard.html on May 10, 2024. Always check docs.netapp.com for the latest.

# 目錄

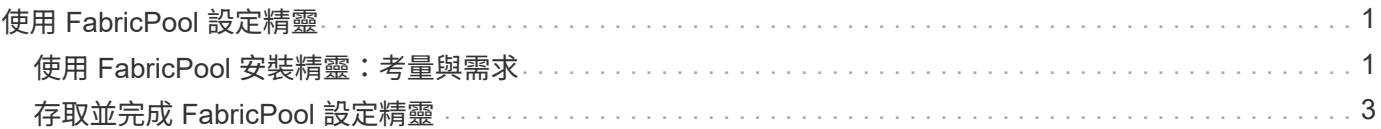

# <span id="page-2-0"></span>使用 **FabricPool** 設定精靈

# <span id="page-2-1"></span>使用 **FabricPool** 安裝精靈:考量與需求

您可以使用 FabricPool 設定精靈、將 StorageGRID 設定為 FabricPool 雲端層的物件儲存 系統。完成安裝精靈後、您可以在 ONTAP 系統管理員中輸入必要的詳細資料。

# 何時使用 **FabricPool** 設定精靈

FabricPool 安裝精靈會引導您完成設定 StorageGRID 以搭配 FabricPool 使用的每個步驟、並自動為您設定特定 實體、例如 ILM 和流量分類原則。完成精靈時、您可以下載檔案、以便在 ONTAP 系統管理員中輸入值。使用 精靈可更快速地設定系統、並確保您的設定符合 StorageGRID 和 FabricPool 最佳實務做法。

假設您具有「根目錄」存取權限、則可以在開始使用 StorageGRID Grid Manager 時完成 FabricPool 安裝精 靈、或是在任何時候存取並完成精靈。視您的需求而定、您也可以手動設定部分或全部必要項目、然後使用精靈 將 ONTAP 所需的值組合到單一檔案中。

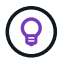

除非您知道自己有特殊需求、否則請使用 FabricPool 安裝精靈、否則實作將需要大量自訂。

# 使用精靈之前

確認您已完成這些必要步驟。

## 檢視最佳實務做法

- 您大致瞭解 ["](https://docs.netapp.com/zh-tw/storagegrid-118/fabricpool/information-needed-to-attach-storagegrid-as-cloud-tier.html)[將](https://docs.netapp.com/zh-tw/storagegrid-118/fabricpool/information-needed-to-attach-storagegrid-as-cloud-tier.html) [StorageGRID](https://docs.netapp.com/zh-tw/storagegrid-118/fabricpool/information-needed-to-attach-storagegrid-as-cloud-tier.html) [附加為雲端層所需的資訊](https://docs.netapp.com/zh-tw/storagegrid-118/fabricpool/information-needed-to-attach-storagegrid-as-cloud-tier.html)["](https://docs.netapp.com/zh-tw/storagegrid-118/fabricpool/information-needed-to-attach-storagegrid-as-cloud-tier.html)。
- 您已檢閱 FabricPool 最佳實務做法、瞭解:
	- ["](https://docs.netapp.com/zh-tw/storagegrid-118/fabricpool/best-practices-for-high-availability-groups.html)[高可用度\(](https://docs.netapp.com/zh-tw/storagegrid-118/fabricpool/best-practices-for-high-availability-groups.html) [HA](https://docs.netapp.com/zh-tw/storagegrid-118/fabricpool/best-practices-for-high-availability-groups.html) [\)群組](https://docs.netapp.com/zh-tw/storagegrid-118/fabricpool/best-practices-for-high-availability-groups.html)["](https://docs.netapp.com/zh-tw/storagegrid-118/fabricpool/best-practices-for-high-availability-groups.html)
	- ["](https://docs.netapp.com/zh-tw/storagegrid-118/fabricpool/best-practices-for-load-balancing.html)[負載平衡](https://docs.netapp.com/zh-tw/storagegrid-118/fabricpool/best-practices-for-load-balancing.html)["](https://docs.netapp.com/zh-tw/storagegrid-118/fabricpool/best-practices-for-load-balancing.html)
	- ["ILM](https://docs.netapp.com/zh-tw/storagegrid-118/fabricpool/best-practices-ilm.html) [規則與原則](https://docs.netapp.com/zh-tw/storagegrid-118/fabricpool/best-practices-ilm.html)["](https://docs.netapp.com/zh-tw/storagegrid-118/fabricpool/best-practices-ilm.html)

取得 **IP** 位址並設定 **VLAN** 介面

如果您要設定 HA 群組、就會知道 ONTAP 將連接哪些節點、以及將使用哪個 StorageGRID 網路。您也知道要 輸入哪些子網路 CIDR 、閘道 IP 位址和虛擬 IP ( VIP )位址值。

如果您打算使用虛擬 LAN 來分隔 FabricPool 流量、則表示您已經設定了 VLAN 介面。請參閱 ["](https://docs.netapp.com/zh-tw/storagegrid-118/admin/configure-vlan-interfaces.html)[設定](https://docs.netapp.com/zh-tw/storagegrid-118/admin/configure-vlan-interfaces.html)[VLAN](https://docs.netapp.com/zh-tw/storagegrid-118/admin/configure-vlan-interfaces.html)[介面](https://docs.netapp.com/zh-tw/storagegrid-118/admin/configure-vlan-interfaces.html) ["](https://docs.netapp.com/zh-tw/storagegrid-118/admin/configure-vlan-interfaces.html)。

## 設定身分識別聯盟和 **SSO**

如果您計畫在 StorageGRID 系統上使用身分識別聯盟或單一登入( SSO )、則表示您已啟用這些功能。您也 知道哪個同盟群組應該擁有 ONTAP 將使用之租戶帳戶的根存取權。請參閱 ["](https://docs.netapp.com/zh-tw/storagegrid-118/admin/using-identity-federation.html)[使用身分識別聯盟](https://docs.netapp.com/zh-tw/storagegrid-118/admin/using-identity-federation.html)["](https://docs.netapp.com/zh-tw/storagegrid-118/admin/using-identity-federation.html) 和 ["](https://docs.netapp.com/zh-tw/storagegrid-118/admin/configuring-sso.html)[設定單一登](https://docs.netapp.com/zh-tw/storagegrid-118/admin/configuring-sso.html) [入](https://docs.netapp.com/zh-tw/storagegrid-118/admin/configuring-sso.html)["](https://docs.netapp.com/zh-tw/storagegrid-118/admin/configuring-sso.html)。

取得及設定網域名稱

- 您知道 StorageGRID 要使用哪個完整網域名稱( FQDN )。網域名稱伺服器( DNS )項目會將此 FQDN 對應到您使用精靈建立的 HA 群組的虛擬 IP ( VIP )位址。請參閱 ["](https://docs.netapp.com/zh-tw/storagegrid-118/fabricpool/configure-dns-server.html)[設定](https://docs.netapp.com/zh-tw/storagegrid-118/fabricpool/configure-dns-server.html)[DNS](https://docs.netapp.com/zh-tw/storagegrid-118/fabricpool/configure-dns-server.html)[伺服器](https://docs.netapp.com/zh-tw/storagegrid-118/fabricpool/configure-dns-server.html)"。
- 如果您計畫使用 S3 虛擬託管式要求、您就可以了 ["](https://docs.netapp.com/zh-tw/storagegrid-118/admin/configuring-s3-api-endpoint-domain-names.html)[已設定](https://docs.netapp.com/zh-tw/storagegrid-118/admin/configuring-s3-api-endpoint-domain-names.html) [S3](https://docs.netapp.com/zh-tw/storagegrid-118/admin/configuring-s3-api-endpoint-domain-names.html) [端點網域名稱](https://docs.netapp.com/zh-tw/storagegrid-118/admin/configuring-s3-api-endpoint-domain-names.html)["](https://docs.netapp.com/zh-tw/storagegrid-118/admin/configuring-s3-api-endpoint-domain-names.html)。ONTAP 預設會使用路徑樣式 的 URL 、但建議使用虛擬託管樣式的要求。

檢閱負載平衡器和安全性憑證需求

如果您計畫使用 StorageGRID 負載平衡器、則已檢閱一般資訊 ["](https://docs.netapp.com/zh-tw/storagegrid-118/admin/managing-load-balancing.html)[負載平衡考量](https://docs.netapp.com/zh-tw/storagegrid-118/admin/managing-load-balancing.html)["](https://docs.netapp.com/zh-tw/storagegrid-118/admin/managing-load-balancing.html)。您擁有要上傳的憑證或產生憑 證所需的值。

如果您打算使用外部(第三方)負載平衡器端點、則該負載平衡器具有完整網域名稱( FQDN )、連接埠和憑 證。

#### 確認 **ILM** 儲存池組態

如果您最初安裝的是 StorageGRID 11.6 或更早版本、則表示您已設定要使用的儲存池。一般而言、您應該為將 用於儲存 ONTAP 資料的每個 StorageGRID 站台建立儲存池。

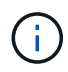

如果您最初安裝的是 StorageGRID 11.7 或 11.8 、則不適用此先決條件。當您最初安裝其中任一 版本時、系統會自動為每個站台建立儲存資源池。

# **ONTAP** 與 **StorageGRID** 雲端層之間的關係

FabricPool 精靈會引導您完成建立單一 StorageGRID 雲端層的程序、其中包括一個 StorageGRID 租戶、一組 存取金鑰和一個 StorageGRID 貯體。您可以將此 StorageGRID 雲端層附加到一或多個 ONTAP 本機層。

將單一雲端層附加到叢集中的多個本機層是一般最佳實務做法。不過、視您的需求而定、您可能會想要在單一叢 集中的本機層使用多個貯體、甚至多個 StorageGRID 租戶。使用不同的貯體和租戶、可讓您隔離 ONTAP 本機 層之間的資料和資料存取、但設定和管理的複雜度較高。

NetApp 不建議將單一雲端層附加到多個叢集中的本機層。

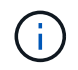

如需搭配 NetApp MetroCluster ™和 FabricPool 鏡射使用 StorageGRID 的最佳實務做法、請參 閱 ["TR-4598](https://www.netapp.com/pdf.html?item=/media/17239-tr4598pdf.pdf) [:](https://www.netapp.com/pdf.html?item=/media/17239-tr4598pdf.pdf) [ONTAP](https://www.netapp.com/pdf.html?item=/media/17239-tr4598pdf.pdf) [中的](https://www.netapp.com/pdf.html?item=/media/17239-tr4598pdf.pdf) [FabricPool](https://www.netapp.com/pdf.html?item=/media/17239-tr4598pdf.pdf) [最佳實務做法](https://www.netapp.com/pdf.html?item=/media/17239-tr4598pdf.pdf)["](https://www.netapp.com/pdf.html?item=/media/17239-tr4598pdf.pdf)。

#### 選用:為每個本機層使用不同的貯體

若要在 ONTAP 叢集中的本機階層使用多個儲存區、請在 ONTAP 中新增多個 StorageGRID 雲端層。每個雲端 層都共用相同的 HA 群組、負載平衡器端點、租戶和存取金鑰、但使用不同的容器( StorageGRID 貯體)。請 遵循下列一般步驟:

- 1. 在 StorageGRID Grid Manager 中、完成第一個雲端層的 FabricPool 設定精靈。
- 2. 從 ONTAP 系統管理員新增雲端層、並使用您從 StorageGRID 下載的檔案來提供必要的值。
- 3. 從 StorageGRID 租戶管理員登入精靈所建立的租戶、然後建立第二個貯體。
- 4. 再次完成 FabricPool 精靈。選取現有的 HA 群組、負載平衡器端點和租戶。然後、選取您手動建立的新貯 體。為新的貯體建立新的 ILM 規則、並啟動 ILM 原則以納入該規則。
- 5. 從 ONTAP 新增第二個雲端層、但提供新的儲存區名稱。

選用:為每個本機層使用不同的租戶和貯體

若要為 ONTAP 叢集中的本機層使用多個租戶和不同的存取金鑰集、請在 ONTAP 中新增多個 StorageGRID 雲 端層。每個雲端層共用相同的 HA 群組、負載平衡器端點、但使用不同的租戶、存取金鑰和容器( StorageGRID 貯體)。請遵循下列一般步驟:

- 1. 在 StorageGRID Grid Manager 中、完成第一個雲端層的 FabricPool 設定精靈。
- 2. 從 ONTAP 系統管理員新增雲端層、並使用您從 StorageGRID 下載的檔案來提供必要的值。
- 3. 再次完成 FabricPool 精靈。選取現有的 HA 群組和負載平衡器端點。建立新的租戶和貯體。為新的貯體建立 新的 ILM 規則、並啟動 ILM 原則以納入該規則。
- 4. 從 ONTAP 新增第二層雲端、但提供新的存取金鑰、秘密金鑰和儲存庫名稱。

# <span id="page-4-0"></span>存取並完成 **FabricPool** 設定精靈

您可以使用 FabricPool 設定精靈、將 StorageGRID 設定為 FabricPool 雲端層的物件儲存 系統。

開始之前

• 您已檢閱 ["](#page-2-1)[考量與要求](#page-2-1)["](#page-2-1) 使用 FabricPool 設定精靈。

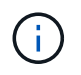

如果您想設定 StorageGRID 以搭配任何其他 S3 用戶端應用程式使用、請前往 ["](https://docs.netapp.com/zh-tw/storagegrid-118/admin/use-s3-setup-wizard.html)[使用](https://docs.netapp.com/zh-tw/storagegrid-118/admin/use-s3-setup-wizard.html) [S3](https://docs.netapp.com/zh-tw/storagegrid-118/admin/use-s3-setup-wizard.html) [設定](https://docs.netapp.com/zh-tw/storagegrid-118/admin/use-s3-setup-wizard.html) [精靈](https://docs.netapp.com/zh-tw/storagegrid-118/admin/use-s3-setup-wizard.html)["](https://docs.netapp.com/zh-tw/storagegrid-118/admin/use-s3-setup-wizard.html)。

• 您擁有 ["root](https://docs.netapp.com/zh-tw/storagegrid-118/admin/admin-group-permissions.html) [存取權限](https://docs.netapp.com/zh-tw/storagegrid-118/admin/admin-group-permissions.html)["](https://docs.netapp.com/zh-tw/storagegrid-118/admin/admin-group-permissions.html)。

# 存取精靈

您可以在開始使用 StorageGRID Grid Manager 時完成 FabricPool 設定精靈、也可以在任何時候存取並完成精 靈。

- 1. 使用登入Grid Manager ["](https://docs.netapp.com/zh-tw/storagegrid-118/admin/web-browser-requirements.html)[支援](https://docs.netapp.com/zh-tw/storagegrid-118/admin/web-browser-requirements.html)[的網](https://docs.netapp.com/zh-tw/storagegrid-118/admin/web-browser-requirements.html)[頁瀏覽](https://docs.netapp.com/zh-tw/storagegrid-118/admin/web-browser-requirements.html)[器](https://docs.netapp.com/zh-tw/storagegrid-118/admin/web-browser-requirements.html)["](https://docs.netapp.com/zh-tw/storagegrid-118/admin/web-browser-requirements.html)。
- 2. 如果儀表板上出現 \* FabricPool 和 S3 設定精靈 \* 橫幅、請選取橫幅中的連結。如果橫幅不再出現、請從 Grid Manager 的標題列中選取說明圖示、然後選取 \* FabricPool 和 S3 設定精靈 \* 。

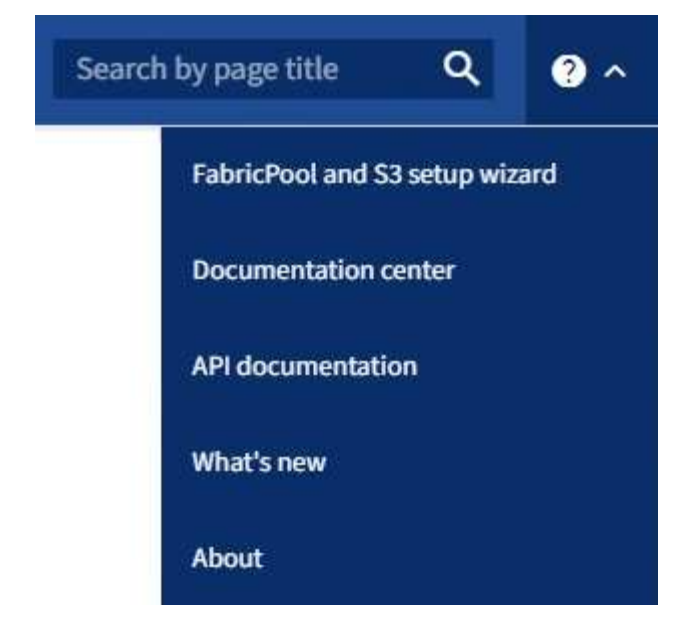

3. 在 FabricPool and S3 設定精靈頁面的 FabricPool 區段中、選取 \* 立即設定 \* 。

<sup>。</sup>步驟 1 (共 9 步):出現 Configure HA group\* (配置 HA 組 \* )。

步驟 **1** 、共 **9** 步:設定 **HA** 群組

高可用度( HA )群組是每個節點包含 StorageGRID 負載平衡器服務的集合。HA 群組可以包含閘道節點、管 理節點或兩者。

您可以使用 HA 群組來協助保持 FabricPool 資料連線可用。HA 群組使用虛擬 IP 位址 ( VIP ) 來提供高可用度 的負載平衡器服務存取權。如果 HA 群組中的作用中介面故障、備份介面就能管理工作負載、對 FabricPool 作 業的影響微乎其微

如需此工作的詳細資訊、請參閱 ["](https://docs.netapp.com/zh-tw/storagegrid-118/admin/managing-high-availability-groups.html)[管理高可用度群組](https://docs.netapp.com/zh-tw/storagegrid-118/admin/managing-high-availability-groups.html)["](https://docs.netapp.com/zh-tw/storagegrid-118/admin/managing-high-availability-groups.html) 和 ["](https://docs.netapp.com/zh-tw/storagegrid-118/fabricpool/best-practices-for-high-availability-groups.html)[高可用度群組的最佳實務做法](https://docs.netapp.com/zh-tw/storagegrid-118/fabricpool/best-practices-for-high-availability-groups.html)["](https://docs.netapp.com/zh-tw/storagegrid-118/fabricpool/best-practices-for-high-availability-groups.html)。

- 1. 如果您打算使用外部負載平衡器、則不需要建立 HA 群組。選取 \* 略過此[步驟](#page-7-0) \* 並前往 步驟 [2](#page-7-0) [、](#page-7-0)[共](#page-7-0) [9](#page-7-0) [步:設](#page-7-0) [定負載平衡器端點](#page-7-0)。
- 2. 若要使用 StorageGRID 負載平衡器、請建立新的 HA 群組或使用現有的 HA 群組。

建立**HA**群組

a. 若要建立新的 HA 群組、請選取 \* 建立 HA 群組 \* 。

b. 如需 \* 輸入詳細資料 \* 步驟、請填寫下列欄位。

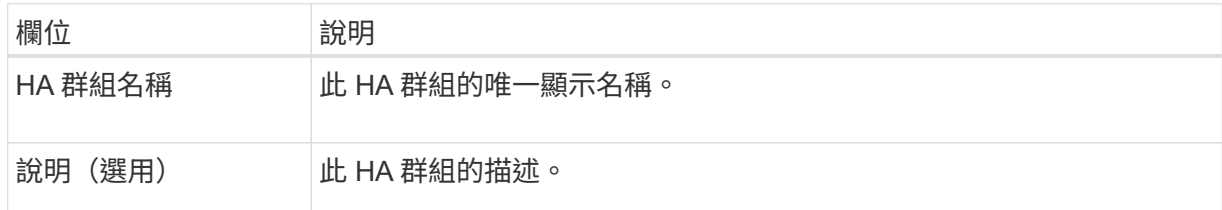

c. 在 \* 新增介面 \* 步驟中、選取您要在此 HA 群組中使用的節點介面。

使用欄標題來排序列、或輸入搜尋詞彙以更快找到介面。

您可以選取一或多個節點、但每個節點只能選取一個介面。

d. 對於「介面優先順序」步驟、請判斷此 HA 群組的主要介面和任何備份介面。

拖曳列以變更 \* 優先順序 \* 欄中的值。

清單中的第一個介面是主要介面。主介面是作用中介面、除非發生故障。

如果 HA 群組包含多個介面、且作用中介面故障、則虛擬 IP ( VIP )位址會依照優先順序移至第 一個備份介面。如果該介面故障、VIP位址會移至下一個備份介面、依此類推。解決故障時、VIP位 址會移回可用的最高優先順序介面。

e. 在 \* 輸入 IP 位址 \* 步驟中、請填寫下列欄位。

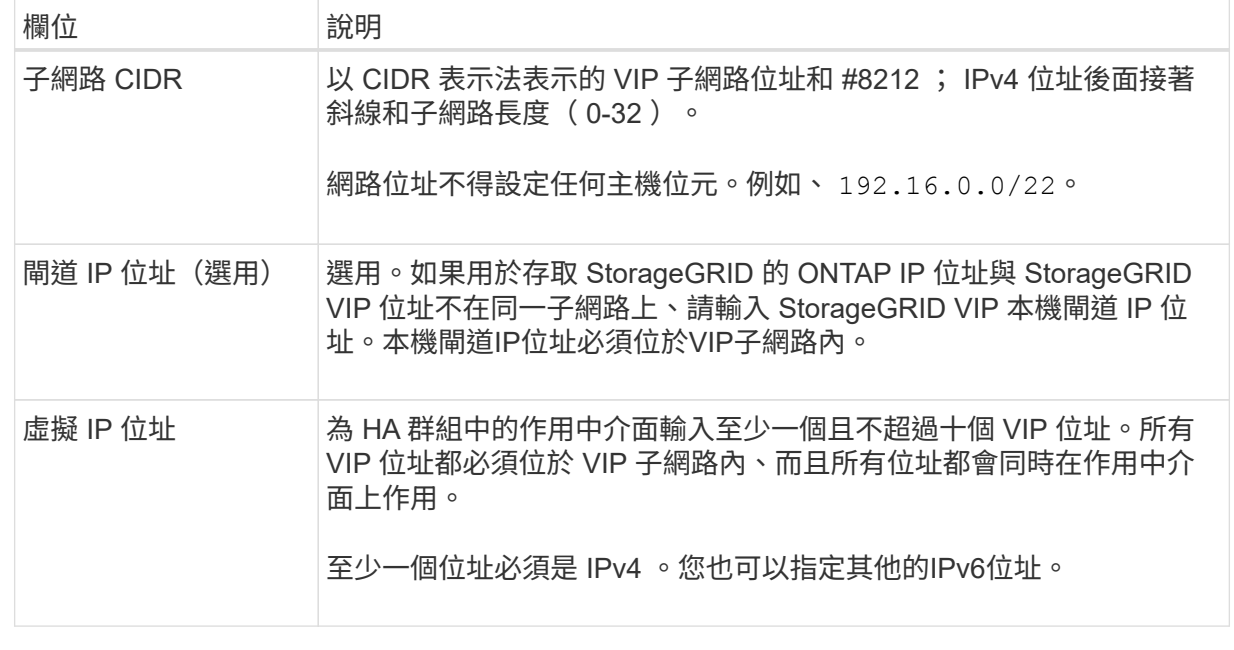

f. 選取 \* 建立 HA 群組 \* 、然後選取 \* 完成 \* 以返回 FabricPool 設定精靈。

g. 選取 \* 繼續 \* 以移至負載平衡器步驟。

使用現有 **HA** 群組

a. 若要使用現有的 HA 群組、請從 \* 選取 HA 群組 \* 下拉式清單中選取 HA 群組名稱。

b. 選取 \* 繼續 \* 以移至負載平衡器步驟。

<span id="page-7-0"></span>步驟 **2** 、共 **9** 步:設定負載平衡器端點

StorageGRID 使用負載平衡器來管理用戶端應用程式(例如 FabricPool )的工作負載。負載平衡可將多個儲存 節點的速度和連線容量最大化。

您可以使用 StorageGRID 負載平衡器服務(存在於所有閘道和管理節點上)、也可以連線至外部(第三方)負 載平衡器。建議使用 StorageGRID 負載平衡器。

如需此工作的詳細資訊、請參閱一般資訊 ["](https://docs.netapp.com/zh-tw/storagegrid-118/admin/managing-load-balancing.html)[負載平衡考量](https://docs.netapp.com/zh-tw/storagegrid-118/admin/managing-load-balancing.html)["](https://docs.netapp.com/zh-tw/storagegrid-118/admin/managing-load-balancing.html) 和 ["FabricPool](https://docs.netapp.com/zh-tw/storagegrid-118/fabricpool/best-practices-for-load-balancing.html) [負載平衡的最佳實務做法](https://docs.netapp.com/zh-tw/storagegrid-118/fabricpool/best-practices-for-load-balancing.html)["](https://docs.netapp.com/zh-tw/storagegrid-118/fabricpool/best-practices-for-load-balancing.html)。

步驟

1. 選取或建立 StorageGRID 負載平衡器端點、或使用外部負載平衡器。

建立端點

a. 選取\*建立端點\*。

b. 如需 \* 輸入端點詳細資料 \* 步驟、請填寫下列欄位。

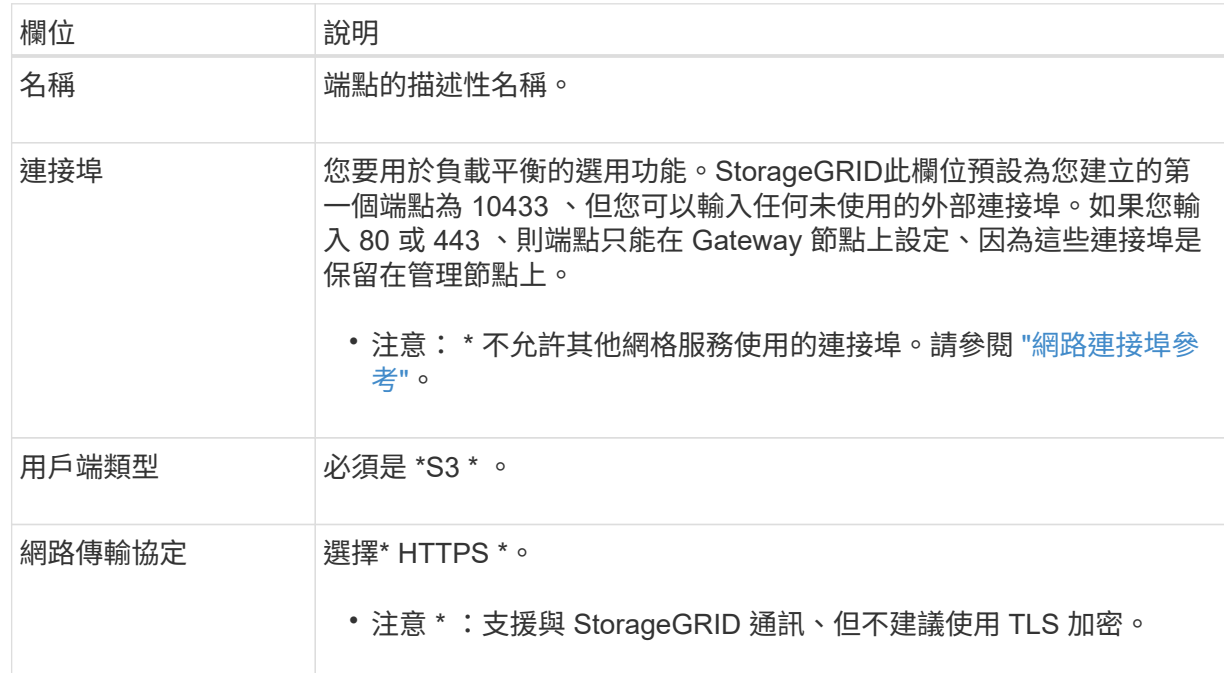

c. 對於 \*Select 綁定模式 \* 步驟,請指定綁定模式。繫結模式可控制使用任何 IP 位址或使用特定 IP 位址和網路介面存取端點的方式。

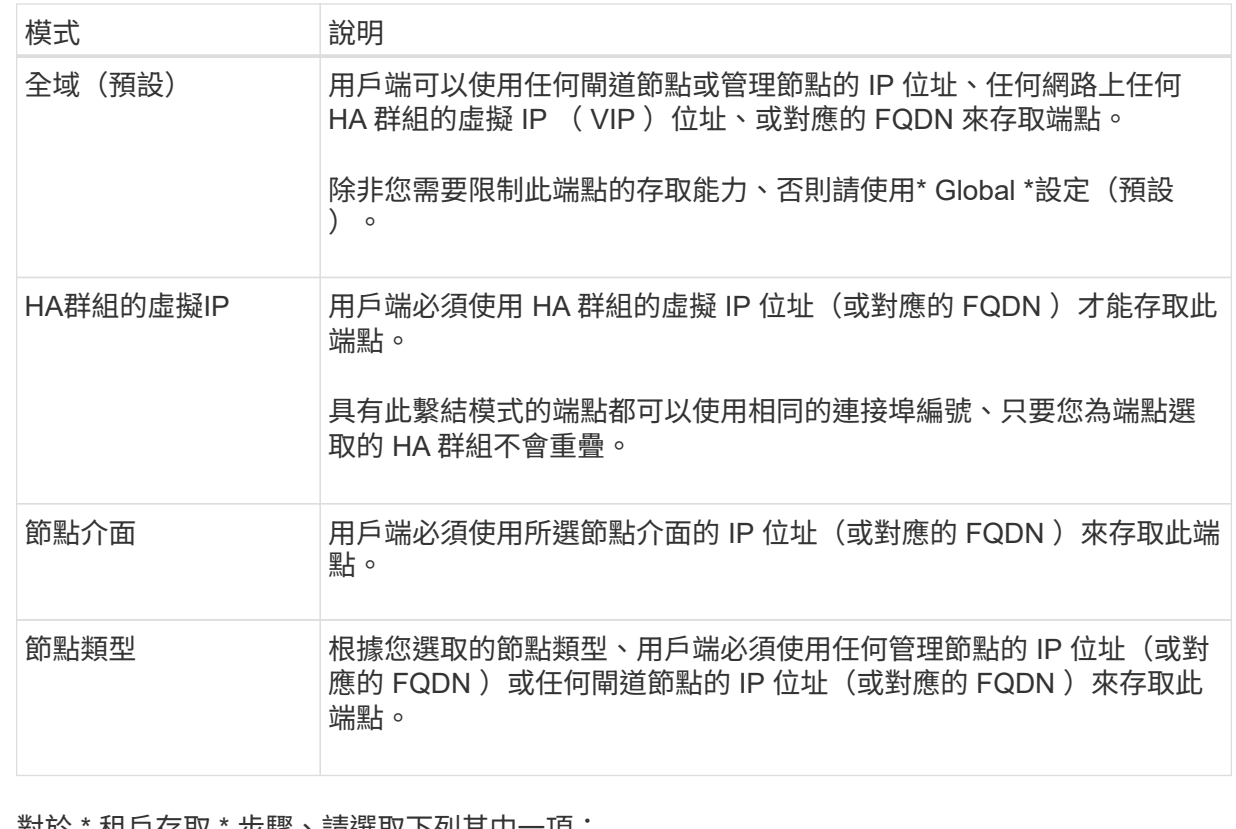

d. 對於 \* 租戶存取 \* 步驟、請選取下列其中一項:

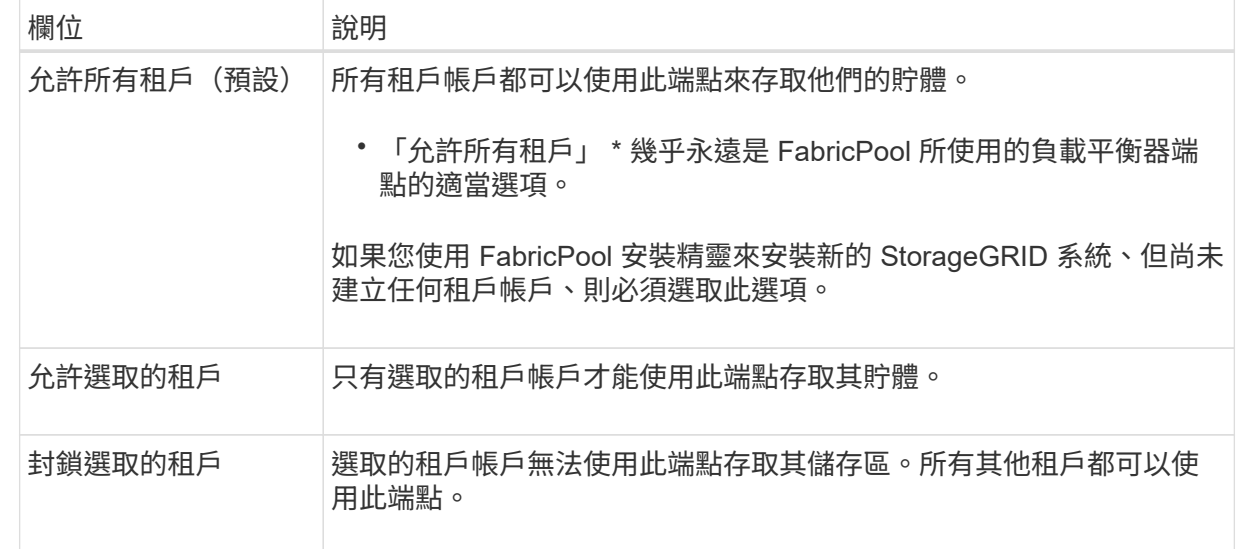

e. 對於 \* 附加憑證 \* 步驟、請選取下列其中一項:

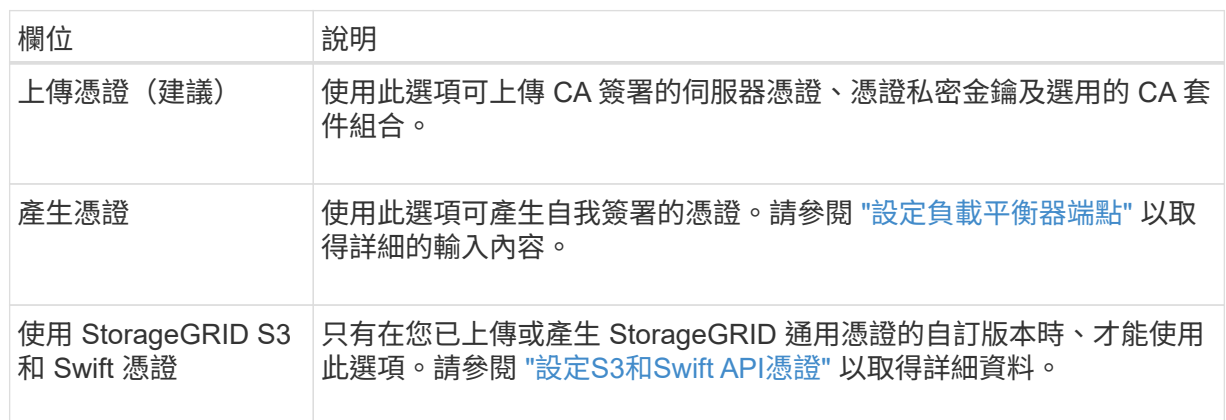

f. 選擇 \* 完成 \* 返回 FabricPool 設定精靈。

g. 選擇 \* 繼續 \* 以前往租戶和貯體步驟。

對端點憑證所做的變更、可能需要15分鐘才能套用至所有節點。

使用現有負載平衡器端點

 $\bigcap$ 

a. 從 \* 選取負載平衡器端點 \* 下拉式清單中選取現有端點的名稱。

b. 選擇 \* 繼續 \* 以前往租戶和貯體步驟。

使用外部負載平衡器

a. 請填寫下列外部負載平衡器欄位。

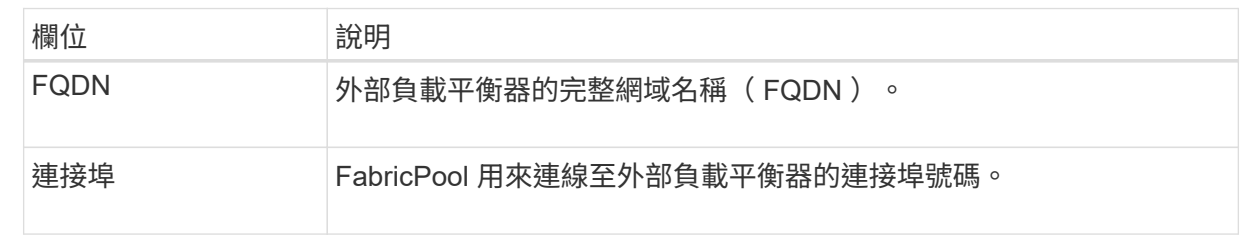

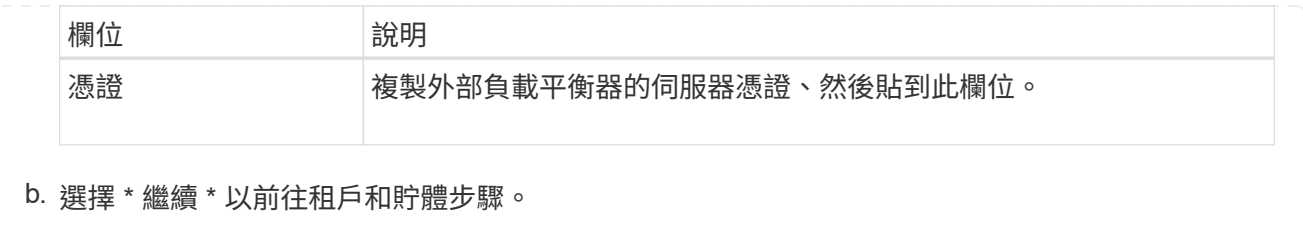

# 步驟 **3** 、共 **9** 步:租戶和貯體

租戶是可以使用 S3 應用程式在 StorageGRID 中儲存及擷取物件的實體。每個租戶都有自己的使用者、存取金 鑰、貯體、物件和一組特定功能。您必須先建立 StorageGRID 租戶、才能建立 FabricPool 將使用的貯體。

貯體是用來儲存租戶物件和物件中繼資料的容器。雖然有些租戶可能有許多貯體、但精靈可讓您一次只建立或選 取一個租戶和一個貯體。您可以稍後使用租戶管理器來新增任何您需要的額外貯體。

您可以建立新的租戶和貯體以供 FabricPool 使用、也可以選取現有的租戶和貯體。如果您建立新的租戶、系統 會自動為租戶的根使用者建立存取金鑰 ID 和秘密存取金鑰。

如需此工作的詳細資訊、請參閱 ["](https://docs.netapp.com/zh-tw/storagegrid-118/fabricpool/creating-tenant-account-for-fabricpool.html)[建立一個](https://docs.netapp.com/zh-tw/storagegrid-118/fabricpool/creating-tenant-account-for-fabricpool.html)[客](https://docs.netapp.com/zh-tw/storagegrid-118/fabricpool/creating-tenant-account-for-fabricpool.html)[戶帳戶](https://docs.netapp.com/zh-tw/storagegrid-118/fabricpool/creating-tenant-account-for-fabricpool.html)[FabricPool](https://docs.netapp.com/zh-tw/storagegrid-118/fabricpool/creating-tenant-account-for-fabricpool.html) [以](https://docs.netapp.com/zh-tw/storagegrid-118/fabricpool/creating-tenant-account-for-fabricpool.html)[供](https://docs.netapp.com/zh-tw/storagegrid-118/fabricpool/creating-tenant-account-for-fabricpool.html)[使用](https://docs.netapp.com/zh-tw/storagegrid-118/fabricpool/creating-tenant-account-for-fabricpool.html)["](https://docs.netapp.com/zh-tw/storagegrid-118/fabricpool/creating-tenant-account-for-fabricpool.html) 和 ["](https://docs.netapp.com/zh-tw/storagegrid-118/fabricpool/creating-s3-bucket-and-access-key.html)[建立](https://docs.netapp.com/zh-tw/storagegrid-118/fabricpool/creating-s3-bucket-and-access-key.html)[S3](https://docs.netapp.com/zh-tw/storagegrid-118/fabricpool/creating-s3-bucket-and-access-key.html)[儲存](https://docs.netapp.com/zh-tw/storagegrid-118/fabricpool/creating-s3-bucket-and-access-key.html)[區](https://docs.netapp.com/zh-tw/storagegrid-118/fabricpool/creating-s3-bucket-and-access-key.html)[並取得存取](https://docs.netapp.com/zh-tw/storagegrid-118/fabricpool/creating-s3-bucket-and-access-key.html)[金鑰](https://docs.netapp.com/zh-tw/storagegrid-118/fabricpool/creating-s3-bucket-and-access-key.html)["](https://docs.netapp.com/zh-tw/storagegrid-118/fabricpool/creating-s3-bucket-and-access-key.html)。

步驟

建立新的租戶和貯體、或選擇現有的租戶。

新租戶和貯體

- 1. 若要建立新的租戶和貯體、請輸入 \* 租戶名稱 \* 。例如、 FabricPool tenant。
- 2. 根據您的 StorageGRID 系統是否使用、定義租戶帳戶的根存取權 ["](https://docs.netapp.com/zh-tw/storagegrid-118/admin/using-identity-federation.html)[身分識別聯盟](https://docs.netapp.com/zh-tw/storagegrid-118/admin/using-identity-federation.html)["](https://docs.netapp.com/zh-tw/storagegrid-118/admin/using-identity-federation.html)、 ["](https://docs.netapp.com/zh-tw/storagegrid-118/admin/configuring-sso.html)[單一登入\(](https://docs.netapp.com/zh-tw/storagegrid-118/admin/configuring-sso.html) [SSO](https://docs.netapp.com/zh-tw/storagegrid-118/admin/configuring-sso.html) [\)](https://docs.netapp.com/zh-tw/storagegrid-118/admin/configuring-sso.html)["](https://docs.netapp.com/zh-tw/storagegrid-118/admin/configuring-sso.html)或兩者。

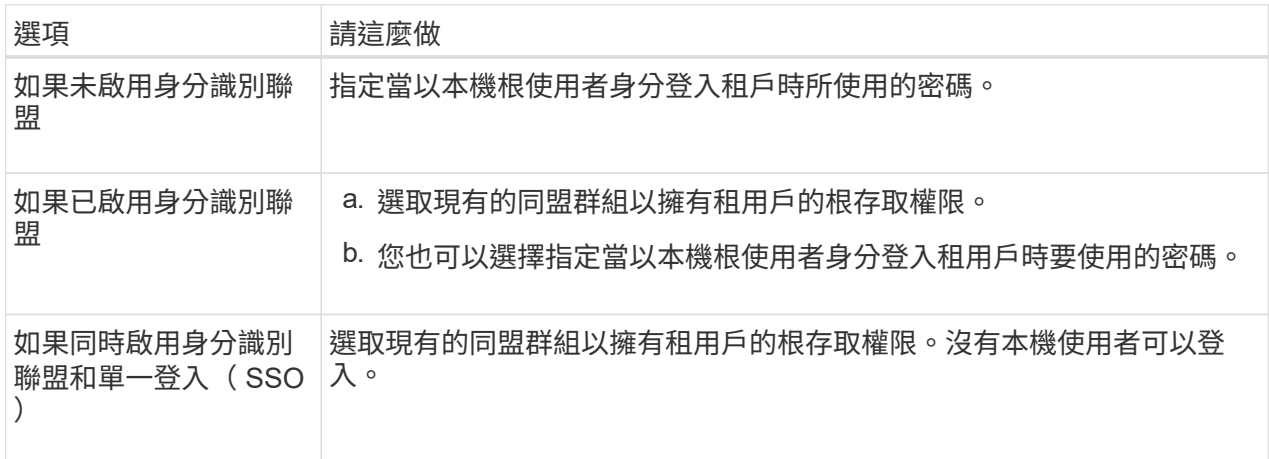

3. 對於 \* 儲存庫名稱 \* 、請輸入儲存 ONTAP 資料時 FabricPool 將使用的儲存庫名稱。例如、 fabricpool-bucket。

 $\mathbf{Q}$ 

您無法在建立貯體之後變更貯體名稱。

4. 為此貯體選取 \* 區域 \* 。

使用預設區域 (us-east-1)除非您預期未來會使用 ILM 來根據貯體的區域篩選物件。

5. 選取 \* 建立並繼續 \* 以建立租戶和貯體、並前往下載資料步驟

選擇租戶和貯體

現有的租戶帳戶必須至少有一個未啟用版本設定的貯體。如果該租戶不存在任何貯體、則無法選取現有租 戶帳戶。

- 1. 從 \* 浮動授權名稱 \* 下拉式清單中選取現有的浮動授權。
- 2. 從 \* 貯體名稱 \* 下拉式清單中選取現有貯體。

FabricPool 不支援物件版本設定、因此不會顯示啟用版本設定的儲存區。

 $\left( \begin{array}{c} 1 \end{array} \right)$ 

請勿選擇已啟用 S3 物件鎖定的貯體來搭配 FabricPool 使用。

3. 選取 \* 繼續 \* 以前往下載資料步驟。

步驟 **4 / 9** :下載 **ONTAP** 設定

在此步驟中、您可以下載檔案、以便在 ONTAP 系統管理員中輸入值。

1. 或者、選取複製圖示(ヿ) 將存取金鑰 ID 和秘密存取金鑰複製到剪貼簿。

這些值會包含在下載檔案中、但您可能想要個別儲存。

2. 選取 \* 下載 ONTAP 設定 \* 下載包含您目前所輸入值的文字檔。

。 ONTAP\_FabricPool\_settings*\_bucketname*.txt 檔案包含將 StorageGRID 設定為 FabricPool 雲 端層的物件儲存系統所需的資訊、包括:

- 負載平衡器連線詳細資料、包括伺服器名稱( FQDN )、連接埠和憑證
- 儲存區名稱
- 存取租戶帳戶根使用者的金鑰 ID 和秘密存取金鑰
- 3. 將複製的金鑰和下載的檔案儲存到安全的位置。

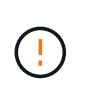

在複製兩個存取金鑰、下載 ONTAP 設定或兩者之前、請勿關閉此頁面。關閉此頁面後、金 鑰將無法使用。請務必將此資訊儲存在安全的位置、因為此資訊可用於從 StorageGRID 系統 取得資料。

4. 選取核取方塊以確認您已下載或複製存取金鑰 ID 和秘密存取金鑰。

5. 選取 \* 繼續 \* 以移至 ILM 儲存資源池步驟。

步驟 **5** (共 **9** 步):選擇一個儲存池

儲存池是一組儲存節點。當您選取儲存池時、您會決定 StorageGRID 將使用哪些節點來儲存從 ONTAP 分層的 資料。

如需此步驟的詳細資訊、請參閱 ["](https://docs.netapp.com/zh-tw/storagegrid-118/ilm/creating-storage-pool.html)[建立儲存資](https://docs.netapp.com/zh-tw/storagegrid-118/ilm/creating-storage-pool.html)[源池](https://docs.netapp.com/zh-tw/storagegrid-118/ilm/creating-storage-pool.html)["](https://docs.netapp.com/zh-tw/storagegrid-118/ilm/creating-storage-pool.html)。

#### 步驟

- 1. 從 \* 站台 \* 下拉式清單中、選取您要用於從 ONTAP 分層資料的 StorageGRID 站台。
- 2. 從 \* 儲存池 \* 下拉式清單中、選取該站台的儲存池。

站台的儲存池包含該站台的所有儲存節點。

3. 選取 \* 繼續 \* 以移至 ILM 規則步驟。

## 第 **6** 步、共 **9** 步:檢閱 **FabricPool** 的 **ILM** 規則

資訊生命週期管理( ILM )規則可控制 StorageGRID 系統中所有物件的放置、持續時間和擷取行為。

FabricPool 安裝精靈會自動建立建議的 ILM 規則以供 FabricPool 使用。此規則僅適用於您指定的貯體。它在單 一站台使用 2+1 銷毀編碼來儲存從 ONTAP 分層的資料。

如需此步驟的詳細資訊、請參閱 ["](https://docs.netapp.com/zh-tw/storagegrid-118/ilm/access-create-ilm-rule-wizard.html)[建立](https://docs.netapp.com/zh-tw/storagegrid-118/ilm/access-create-ilm-rule-wizard.html)[ILM](https://docs.netapp.com/zh-tw/storagegrid-118/ilm/access-create-ilm-rule-wizard.html)[規則](https://docs.netapp.com/zh-tw/storagegrid-118/ilm/access-create-ilm-rule-wizard.html)["](https://docs.netapp.com/zh-tw/storagegrid-118/ilm/access-create-ilm-rule-wizard.html) 和 ["](https://docs.netapp.com/zh-tw/storagegrid-118/fabricpool/best-practices-ilm.html)[搭配](https://docs.netapp.com/zh-tw/storagegrid-118/fabricpool/best-practices-ilm.html) [FabricPool](https://docs.netapp.com/zh-tw/storagegrid-118/fabricpool/best-practices-ilm.html) [資料使用](https://docs.netapp.com/zh-tw/storagegrid-118/fabricpool/best-practices-ilm.html) [ILM](https://docs.netapp.com/zh-tw/storagegrid-118/fabricpool/best-practices-ilm.html) [的最佳實務做法](https://docs.netapp.com/zh-tw/storagegrid-118/fabricpool/best-practices-ilm.html)["](https://docs.netapp.com/zh-tw/storagegrid-118/fabricpool/best-practices-ilm.html)。

步驟

1. 檢閱規則詳細資料。

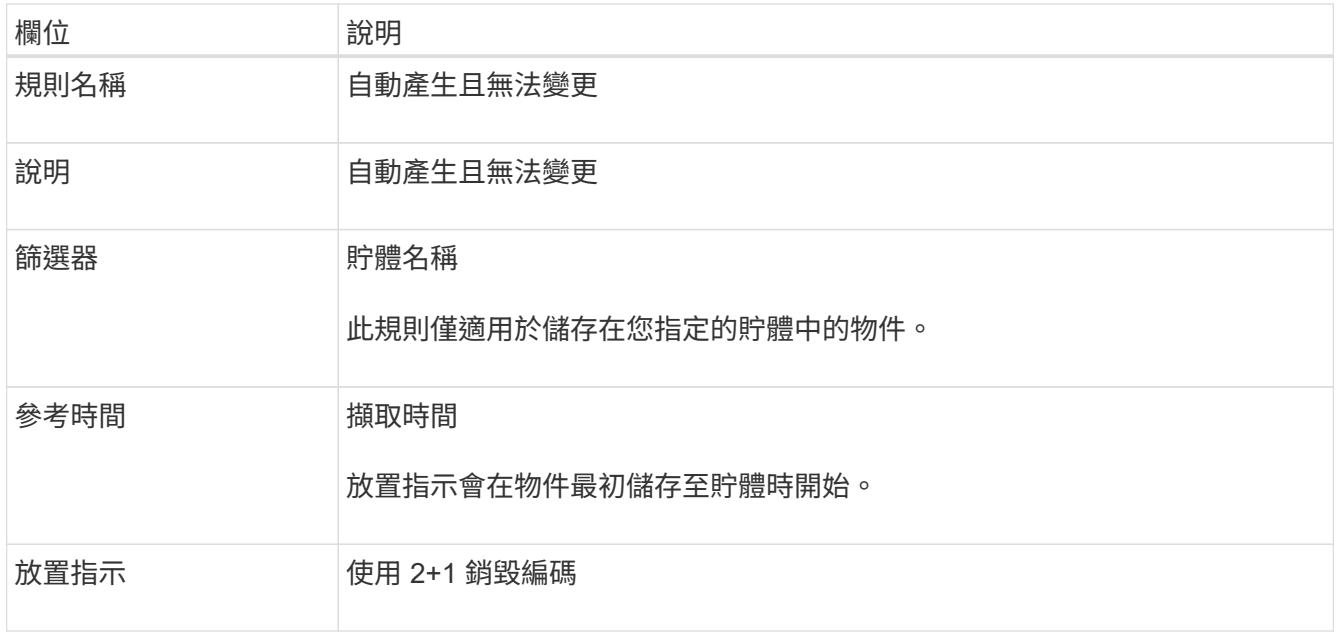

- 2. 依 \* 時段 \* 和 \* 儲存池 \* 排序保留圖、以確認放置指示。
	- 規則的 \* 時段 \* 是 \* 天 0 永遠 \* 。\* 第 0 天 \* 表示當資料從 ONTAP 分層時會套用規則。\* Forever \* 表 示 StorageGRID ILM 不會刪除已從 ONTAP 分層的資料。
	- 規則的 \* 儲存池 \* 是您選取的儲存池。\* EC 2+1 \* 表示資料將使用 2+1 銷毀編碼來儲存。每個物件都會 儲存為兩個資料片段和一個同位元檢查片段。每個物件的三個片段將儲存至單一站台的不同儲存節點。
- 3. 選取 \* 建立並繼續 \* 以建立此規則、並前往 ILM 原則步驟。

# 第 **7** 步、共有 **9** 步:審查並啟動 **ILM** 原則

在 FabricPool 安裝精靈建立 ILM 規則以供 FabricPool 使用之後,它會建立 ILM 原則。您必須先仔細模擬並檢 閱此原則、然後再加以啟動。

如需此步驟的詳細資訊、請參閱 ["](https://docs.netapp.com/zh-tw/storagegrid-118/ilm/creating-ilm-policy.html)[建立](https://docs.netapp.com/zh-tw/storagegrid-118/ilm/creating-ilm-policy.html)[ILM](https://docs.netapp.com/zh-tw/storagegrid-118/ilm/creating-ilm-policy.html)[原則](https://docs.netapp.com/zh-tw/storagegrid-118/ilm/creating-ilm-policy.html)["](https://docs.netapp.com/zh-tw/storagegrid-118/ilm/creating-ilm-policy.html) 和 ["](https://docs.netapp.com/zh-tw/storagegrid-118/fabricpool/best-practices-ilm.html)[搭配](https://docs.netapp.com/zh-tw/storagegrid-118/fabricpool/best-practices-ilm.html) [FabricPool](https://docs.netapp.com/zh-tw/storagegrid-118/fabricpool/best-practices-ilm.html) [資料使用](https://docs.netapp.com/zh-tw/storagegrid-118/fabricpool/best-practices-ilm.html) [ILM](https://docs.netapp.com/zh-tw/storagegrid-118/fabricpool/best-practices-ilm.html) [的最佳實務做法](https://docs.netapp.com/zh-tw/storagegrid-118/fabricpool/best-practices-ilm.html)["](https://docs.netapp.com/zh-tw/storagegrid-118/fabricpool/best-practices-ilm.html)。

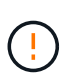

當您啟動新的 ILM 原則時、 StorageGRID 會使用該原則來管理網格中所有物件(包括現有物件 和新擷取的物件)的放置、持續時間和資料保護。在某些情況下、啟動新原則可能會導致現有物 件移至新位置。

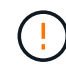

為了避免資料遺失、請勿使用會過期或刪除 FabricPool 雲端層資料的 ILM 規則。將保留期間設為 \* 永遠 \* 、以確保 FabricPool 物件不會被 StorageGRID ILM 刪除。

- 1. (可選)更新系統生成的 \* 策略名稱 \* 。根據預設、系統會將「 + FabricPool 」附加至作用中或非作用中原 則的名稱、但您可以提供自己的名稱。
- 2. 檢閱非作用中原則中的規則清單。
	- 如果您的網格沒有非作用中的 ILM 原則、精靈會複製作用中原則並將新規則新增至頂端、藉此建立非作 用中原則。
	- 如果您的網格已有非作用中的 ILM 原則、且該原則使用與作用中 ILM 原則相同的規則和順序、則精靈會 將新規則新增至非作用中原則的頂端。
- 如果非作用中原則包含不同的規則或不同於作用中原則的順序、則精靈會複製作用中原則並將新規則新 增至最上方、藉此建立新的非作用中原則。
- 3. 檢閱新非作用中原則中的規則順序。

因為 FabricPool 規則是第一個規則、所以在評估原則中的其他規則之前、會先放置 FabricPool 儲存庫中的 任何物件。任何其他儲存區中的物件都會依後續規則置於原則中。

4. 檢閱保留圖表、瞭解如何保留不同的物件。

a. 選取 \* 全部展開 \* 以查看非作用中原則中每個規則的保留圖表。

- b. 選取 \* 時段 \* 和 \* 儲存池 \* 以檢閱保留圖表。確認適用於 FabricPool 貯體或租戶的任何規則都會保留物 件 \* 永遠 \* 。
- 5. 檢閱非作用中原則後、請選取 \* 啟動並繼續 \* 來啟動原則、然後前往流量分類步驟。

ILM 原則中的錯誤可能導致無法修復的資料遺失。在啟動之前、請先仔細檢閱原則。

## 步驟 **8** (共 **9** 步):建立流量分類原則

FabricPool 設定精靈可選擇建立流量分類原則、以用於監控 FabricPool 工作負載。系統建立的原則會使用相符 的規則來識別與您建立的貯體相關的所有網路流量。此原則僅監控流量、不會限制 FabricPool 或任何其他用戶 端的流量。

如需此步驟的詳細資訊、請參閱 ["](https://docs.netapp.com/zh-tw/storagegrid-118/fabricpool/creating-traffic-classification-policy-for-fabricpool.html)[建立](https://docs.netapp.com/zh-tw/storagegrid-118/fabricpool/creating-traffic-classification-policy-for-fabricpool.html)[FabricPool](https://docs.netapp.com/zh-tw/storagegrid-118/fabricpool/creating-traffic-classification-policy-for-fabricpool.html) [一](https://docs.netapp.com/zh-tw/storagegrid-118/fabricpool/creating-traffic-classification-policy-for-fabricpool.html)[套適](https://docs.netapp.com/zh-tw/storagegrid-118/fabricpool/creating-traffic-classification-policy-for-fabricpool.html)[用](https://docs.netapp.com/zh-tw/storagegrid-118/fabricpool/creating-traffic-classification-policy-for-fabricpool.html)[於](https://docs.netapp.com/zh-tw/storagegrid-118/fabricpool/creating-traffic-classification-policy-for-fabricpool.html)[此功能的流量分類原則](https://docs.netapp.com/zh-tw/storagegrid-118/fabricpool/creating-traffic-classification-policy-for-fabricpool.html)["](https://docs.netapp.com/zh-tw/storagegrid-118/fabricpool/creating-traffic-classification-policy-for-fabricpool.html)。

#### 步驟

 $(\cdot |)$ 

- 1. 檢閱原則。
- 2. 如果要建立此流量分類原則、請選取 \* 建立並繼續 \* 。

一旦 FabricPool 開始將資料分層至 StorageGRID 、您就可以前往「流量分類原則」頁面、檢視此原則的網 路流量計量。之後、您也可以新增規則來限制其他工作負載、並確保 FabricPool 工作負載擁有大部分的頻 寬。

3. 否則、請選取 \* 略過此步驟 \* 。

#### 步驟 **9** 之 **9** :檢視摘要

此摘要提供您設定項目的詳細資料、包括負載平衡器、租戶和貯體的名稱、流量分類原則、以及作用中的 ILM 原則、

#### 步驟

- 1. 檢閱摘要。
- 2. 選擇\*完成\*。

### 後續步驟

完成 FabricPool 精靈後、請執行這些額外步驟。

- 1. 前往 ["](https://docs.netapp.com/zh-tw/storagegrid-118/fabricpool/configure-ontap.html)[設定](https://docs.netapp.com/zh-tw/storagegrid-118/fabricpool/configure-ontap.html) [ONTAP](https://docs.netapp.com/zh-tw/storagegrid-118/fabricpool/configure-ontap.html) [系統管理員](https://docs.netapp.com/zh-tw/storagegrid-118/fabricpool/configure-ontap.html)["](https://docs.netapp.com/zh-tw/storagegrid-118/fabricpool/configure-ontap.html) 可輸入保存的值並完成連接的 ONTAP 端。您必須將 StorageGRID 新增為 雲端層、將雲端層附加至本機層以建立 FabricPool 、並設定磁碟區分層原則。
- 2. 前往 ["](https://docs.netapp.com/zh-tw/storagegrid-118/fabricpool/configure-dns-server.html)[設定](https://docs.netapp.com/zh-tw/storagegrid-118/fabricpool/configure-dns-server.html) [DNS](https://docs.netapp.com/zh-tw/storagegrid-118/fabricpool/configure-dns-server.html) [伺服器](https://docs.netapp.com/zh-tw/storagegrid-118/fabricpool/configure-dns-server.html)" 並確定 DNS 包含一筆記錄、可將 StorageGRID 伺服器名稱(完整網域名稱)與您 將使用的每個 StorageGRID IP 位址建立關聯。
- 3. 前往 ["](https://docs.netapp.com/zh-tw/storagegrid-118/fabricpool/other-best-practices-for-storagegrid-and-fabricpool.html)[其他關於](https://docs.netapp.com/zh-tw/storagegrid-118/fabricpool/other-best-practices-for-storagegrid-and-fabricpool.html)[功能與功能的最佳實務做法](https://docs.netapp.com/zh-tw/storagegrid-118/fabricpool/other-best-practices-for-storagegrid-and-fabricpool.html)[StorageGRID FabricPool"](https://docs.netapp.com/zh-tw/storagegrid-118/fabricpool/other-best-practices-for-storagegrid-and-fabricpool.html) 瞭解 StorageGRID 稽核記錄和其他全 域組態選項的最佳實務做法。

### 版權資訊

Copyright © 2024 NetApp, Inc. 版權所有。台灣印製。非經版權所有人事先書面同意,不得將本受版權保護文件 的任何部分以任何形式或任何方法(圖形、電子或機械)重製,包括影印、錄影、錄音或儲存至電子檢索系統 中。

由 NetApp 版權資料衍伸之軟體必須遵守下列授權和免責聲明:

此軟體以 NETAPP「原樣」提供,不含任何明示或暗示的擔保,包括但不限於有關適售性或特定目的適用性之 擔保,特此聲明。於任何情況下,就任何已造成或基於任何理論上責任之直接性、間接性、附隨性、特殊性、懲 罰性或衍生性損害(包括但不限於替代商品或服務之採購;使用、資料或利潤上的損失;或企業營運中斷),無 論是在使用此軟體時以任何方式所產生的契約、嚴格責任或侵權行為(包括疏忽或其他)等方面,NetApp 概不 負責,即使已被告知有前述損害存在之可能性亦然。

NetApp 保留隨時變更本文所述之任何產品的權利,恕不另行通知。NetApp 不承擔因使用本文所述之產品而產 生的責任或義務,除非明確經過 NetApp 書面同意。使用或購買此產品並不會在依據任何專利權、商標權或任何 其他 NetApp 智慧財產權的情況下轉讓授權。

本手冊所述之產品受到一項(含)以上的美國專利、國外專利或申請中專利所保障。

有限權利說明:政府機關的使用、複製或公開揭露須受 DFARS 252.227-7013(2014 年 2 月)和 FAR 52.227-19(2007 年 12 月)中的「技術資料權利 - 非商業項目」條款 (b)(3) 小段所述之限制。

此處所含屬於商業產品和 / 或商業服務(如 FAR 2.101 所定義)的資料均為 NetApp, Inc. 所有。根據本協議提 供的所有 NetApp 技術資料和電腦軟體皆屬於商業性質,並且完全由私人出資開發。 美國政府對於該資料具有 非專屬、非轉讓、非轉授權、全球性、有限且不可撤銷的使用權限,僅限於美國政府為傳輸此資料所訂合約所允 許之範圍,並基於履行該合約之目的方可使用。除非本文另有規定,否則未經 NetApp Inc. 事前書面許可,不得 逕行使用、揭露、重製、修改、履行或展示該資料。美國政府授予國防部之許可權利,僅適用於 DFARS 條款 252.227-7015(b) (2014年2月) 所述權利。

商標資訊

NETAPP、NETAPP 標誌及 <http://www.netapp.com/TM> 所列之標章均為 NetApp, Inc. 的商標。文中所涉及的所 有其他公司或產品名稱,均為其各自所有者的商標,不得侵犯。